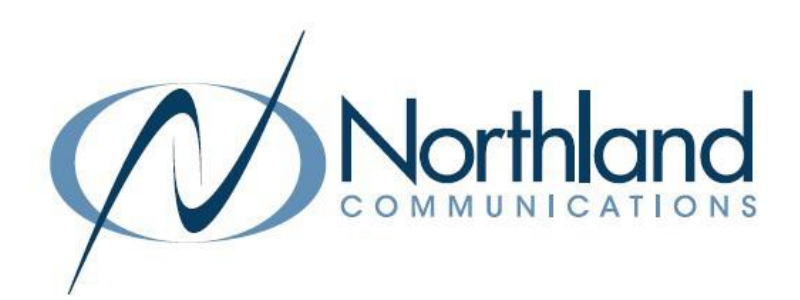

# Northland BU Connector for Teams

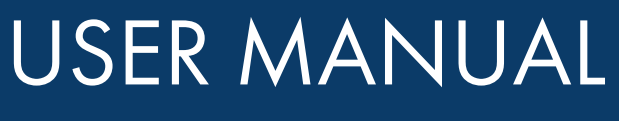

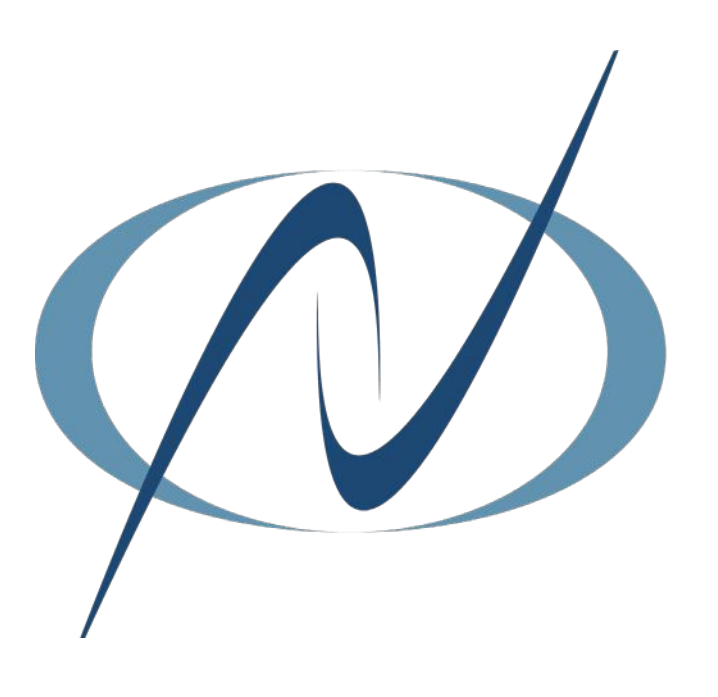

JANUARY 2023

# <span id="page-1-0"></span>TABLE OF CONTENTS

CLICK ON ANY PAGE NUMBER TO RETURN TO THE TABLE OF CONTENTS

# DESKTOP APPLICATION

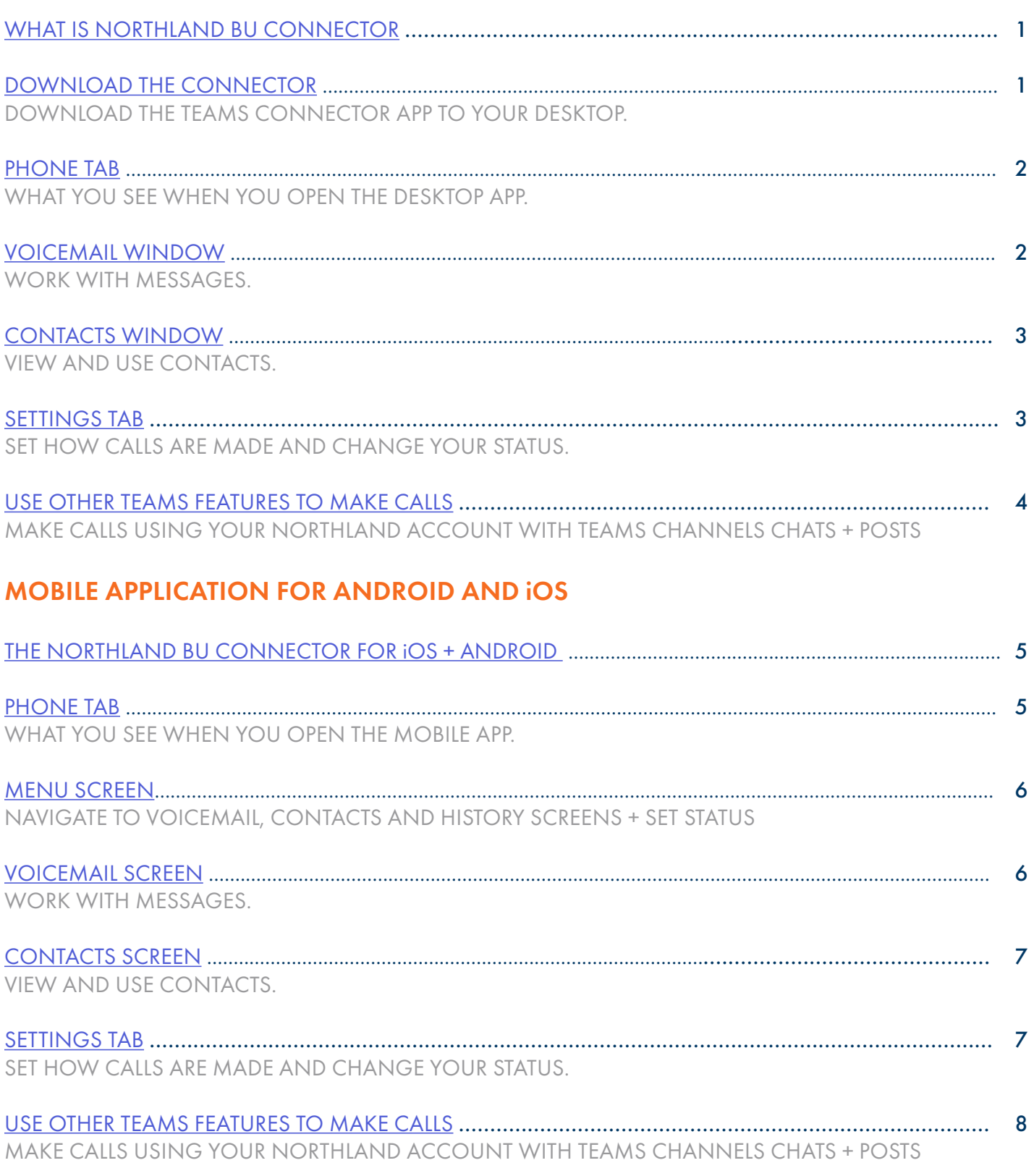

# <span id="page-2-0"></span>WHAT IS NORTHLAND BU CONNECTOR

The Northland BU Connector allows Teams users to make calls using your phone services from Northland Communications.

You can now access your phone services from Northland Communications without leaving Teams. The Northland Business Unlimited Connector app allows you to:

- + Make internal calls to your colleagues, directly from your chats in Teams.
- + Make calls to participants in Teams channels, to any of their registered phone numbers.
- + Dial any phone numbers, from the Northland BU Connector app tab.
- + View call history and contact information in the Northland BU Connector app tab.

In order to use the Northland BU Connector app, your organization must have provisioned you with phone services from Northland Communications.

If you do not have a desk phone provisioned to your account you can download the MaX UC desktop or mobile application for Windows/Mac/iOS/Android. This is a licensed application.

# <span id="page-2-1"></span>DOWNLOAD BU TEAMS CONNECTOR APP

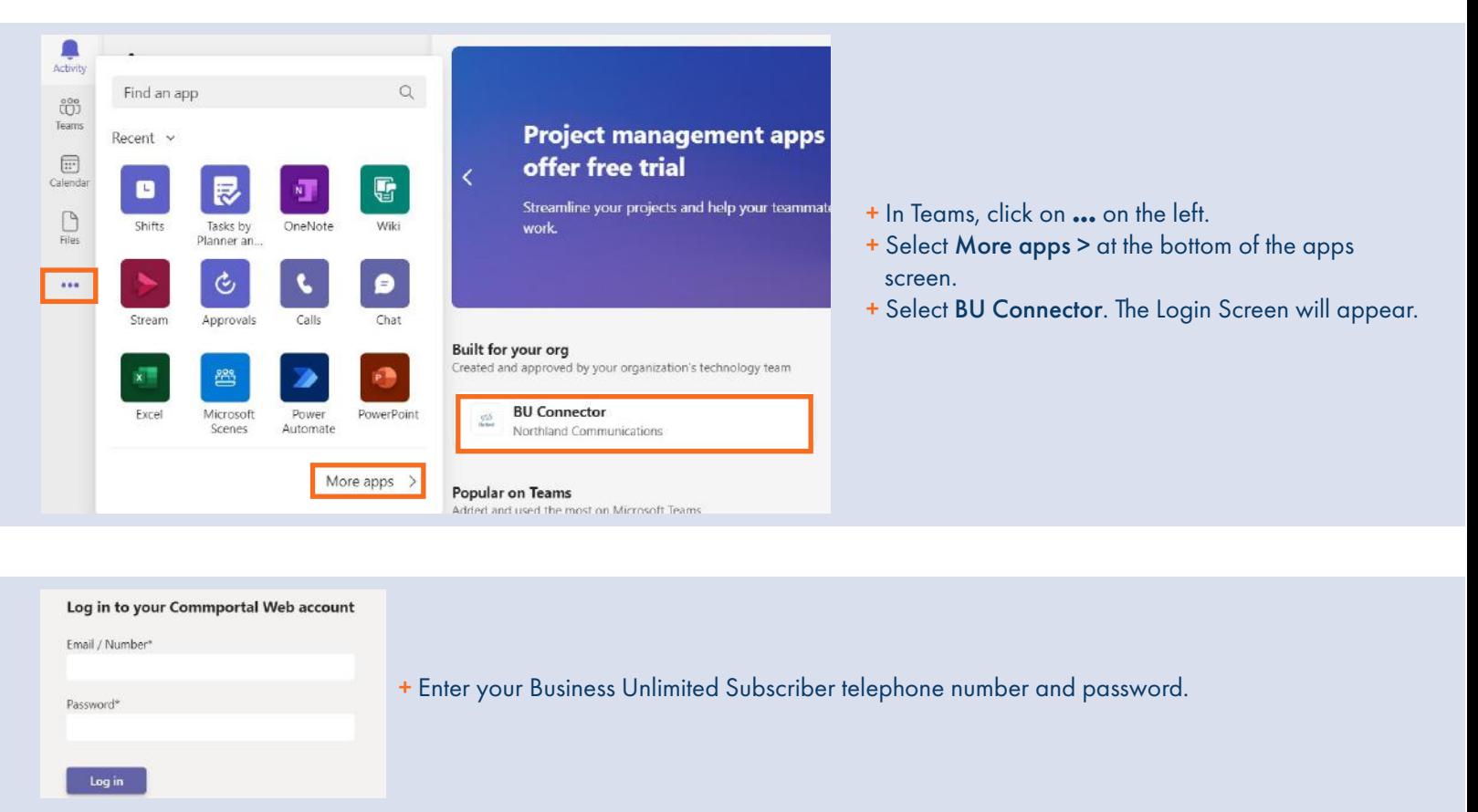

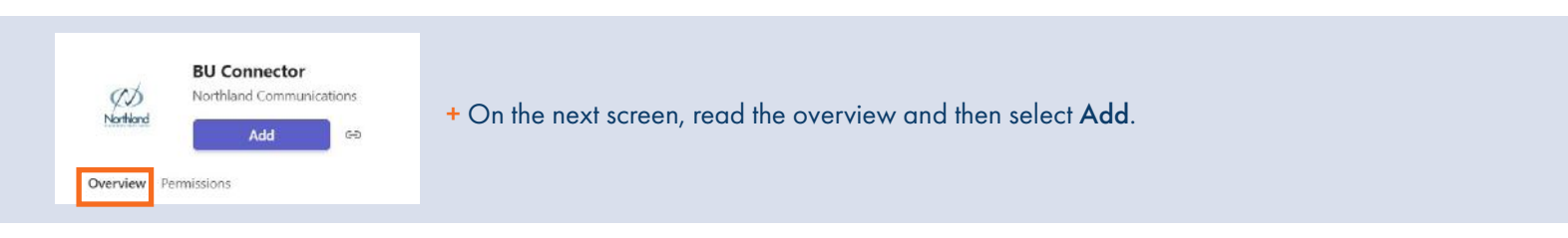

Need support? Connect with us at [www.northland.net/support o](http://northland.net/support)r Dial 4357 (HELP) or 315-671-6262 to speak to a Northland Representative

# <span id="page-3-0"></span>PHONE TAB

When you open the Northland BU Connector App, it opens to Call History on the Phone tab. This displays missed, answered and outgoing calls.

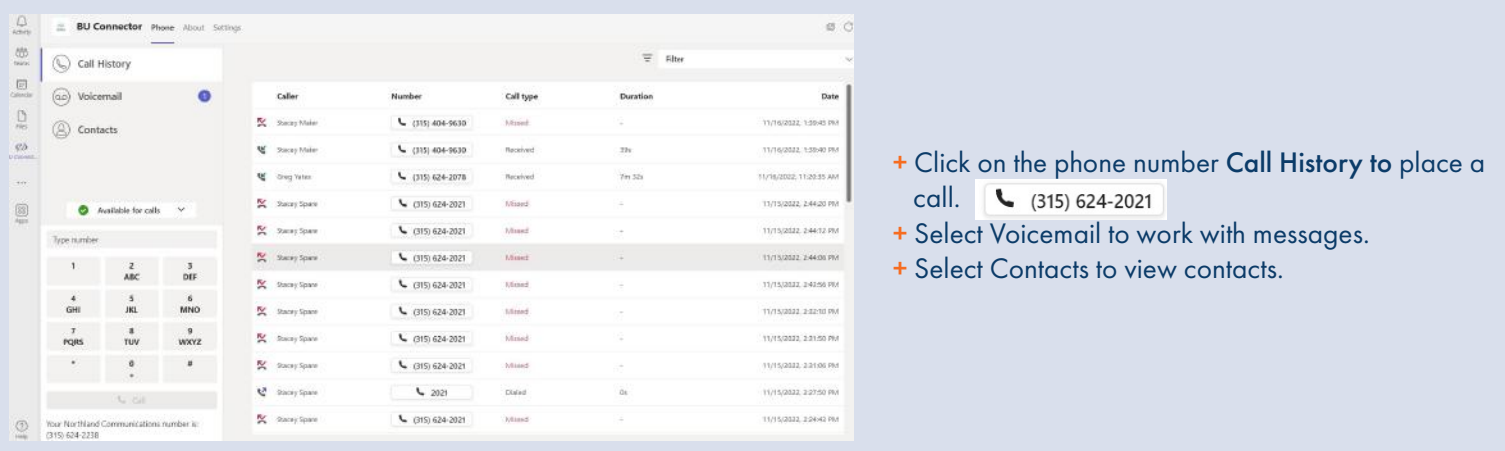

#### <span id="page-3-1"></span>VOICEMAIL WINDOW

The Voicemail window allows you to manage and listen to voicemails. Select Voicemail on the left to work with messages. The number shows the number of *new* voicemail messages.

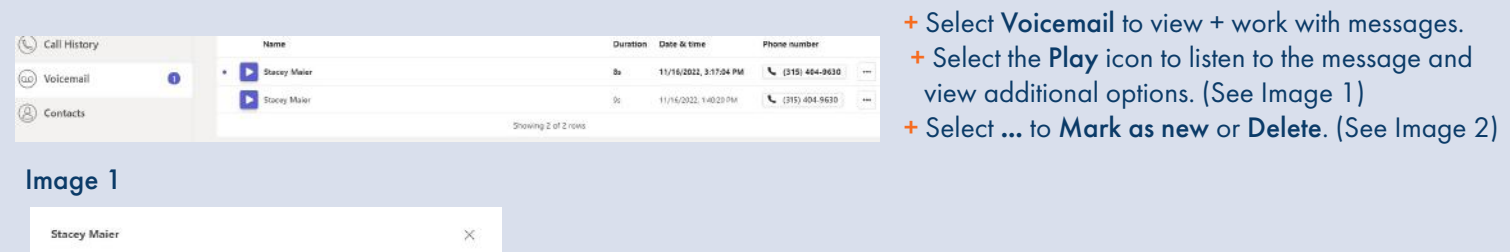

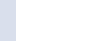

 $11/$ 

Act

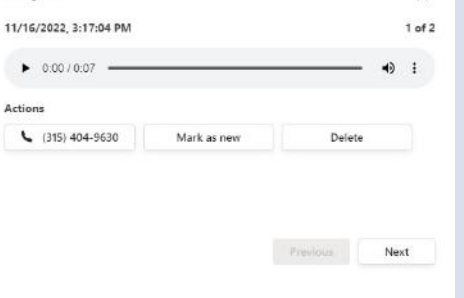

- + Select the Play icon to listen to the message.
- + Select the three dots for Download and Playback speed options.
- + Select the phone number to return the call.
- + Select Mark as new to keep the message as a new message.
- + Select Delete to delete the message.
- + Select Previous or Next to move between messages.

#### Image 2

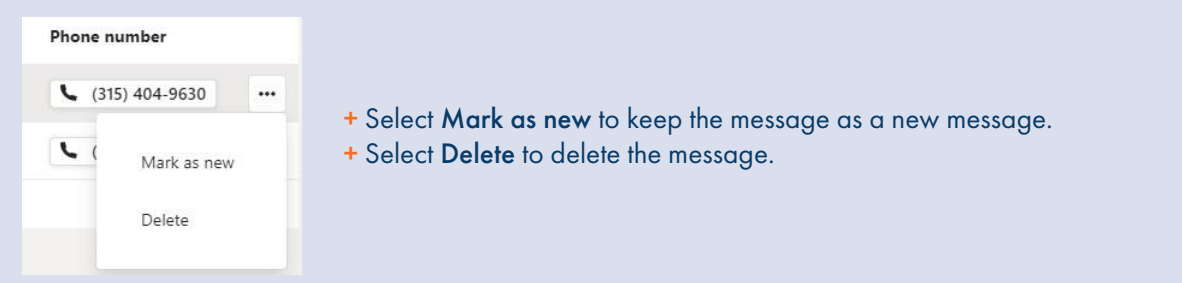

#### <span id="page-4-0"></span>CONTACTS WINDOW

Select Contacts on the left to display your contacts. You can customize how your contacts display once the Contacts window is open.

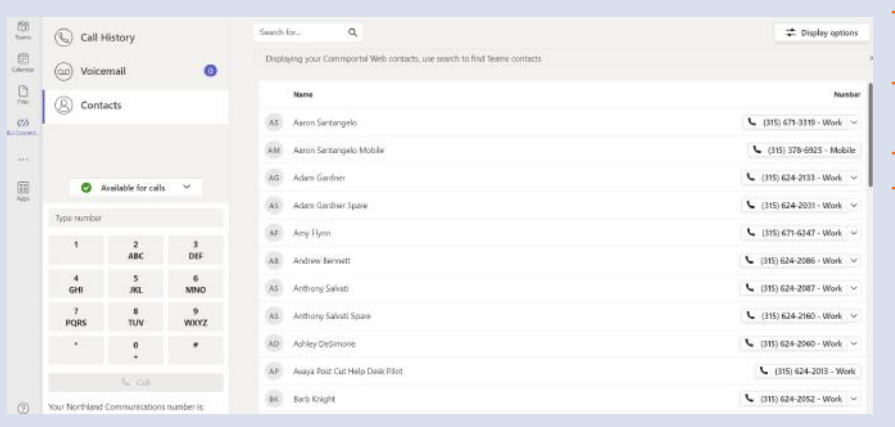

+ Click on the number to place a call to the contact's primary number.

- Select the dropdown next to the number to view additional numbers and select the number to call.
- Use the Search box to enter search criteria.
- Select Display options in the upper right to select which contacts to display.
	- + CommPortal Contacts
	- + Business Group Contacts
	- + All Sources
	- + You can also choose to only display contacts with numbers.

## <span id="page-4-1"></span>CALL SETTINGS TAB

Choose how to make calls with your Northland Communications account from Teams. When MaX UC is installed you can set BU Connector to call directly by using Tel: URIs.

Use Click-to-Dial to receive a callback on your account number. When you press call from BU Connector, the server will first call your account phone and when you answer you will be connected to the caller.

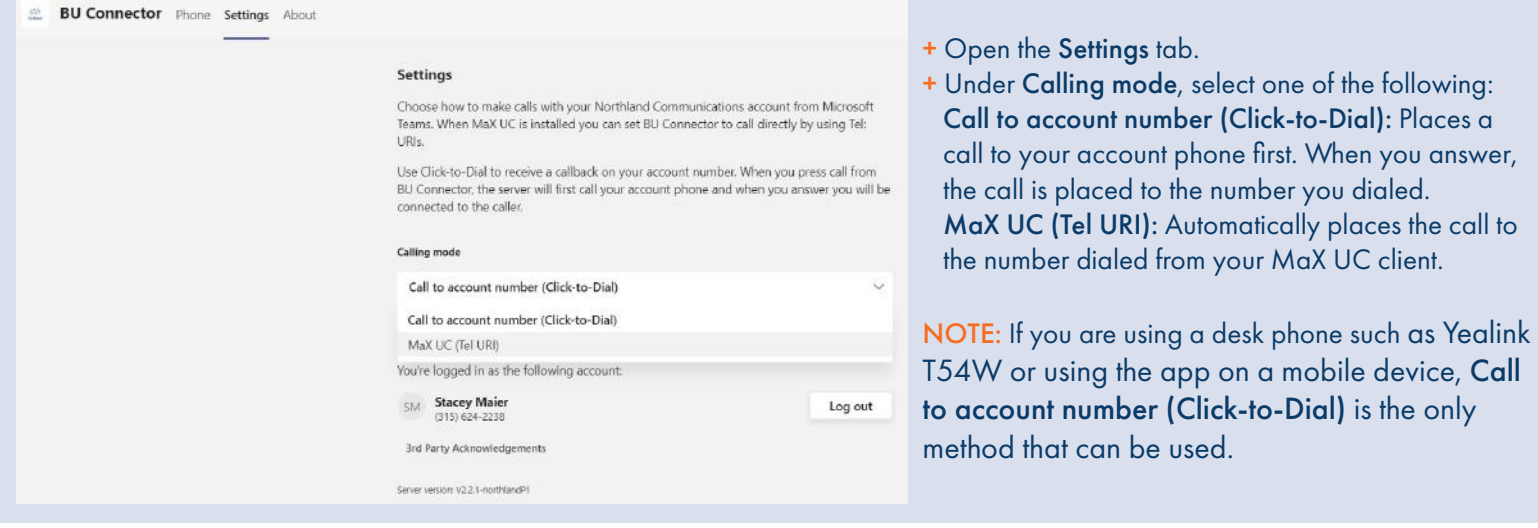

#### STATUS SETTINGS

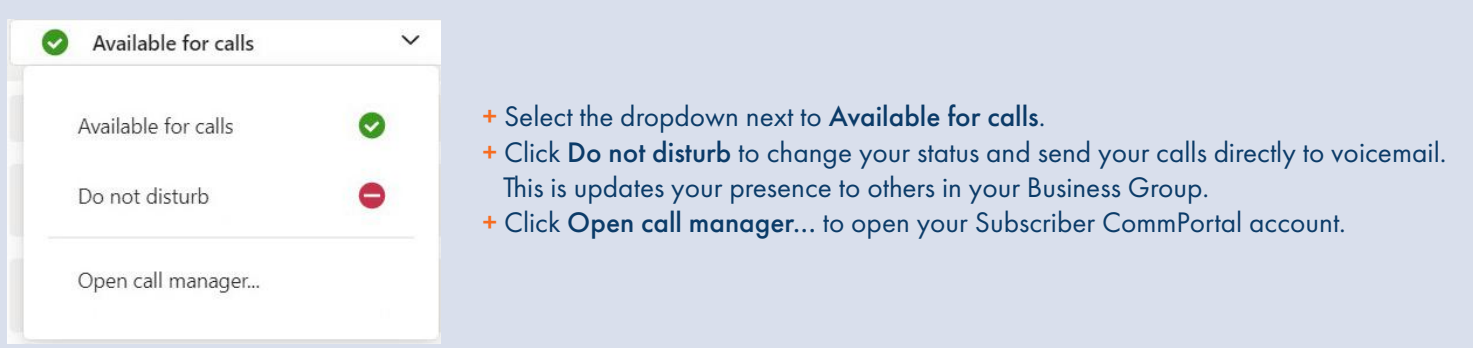

Need support? Connect with us at [www.northland.net/support o](http://northland.net/support)r Dial 4357 (HELP) or 315-671-6262 to speak to a Northland Representative

#### <span id="page-5-0"></span>FROM TEAMS CHAT OR TEAMS CHANNEL POST

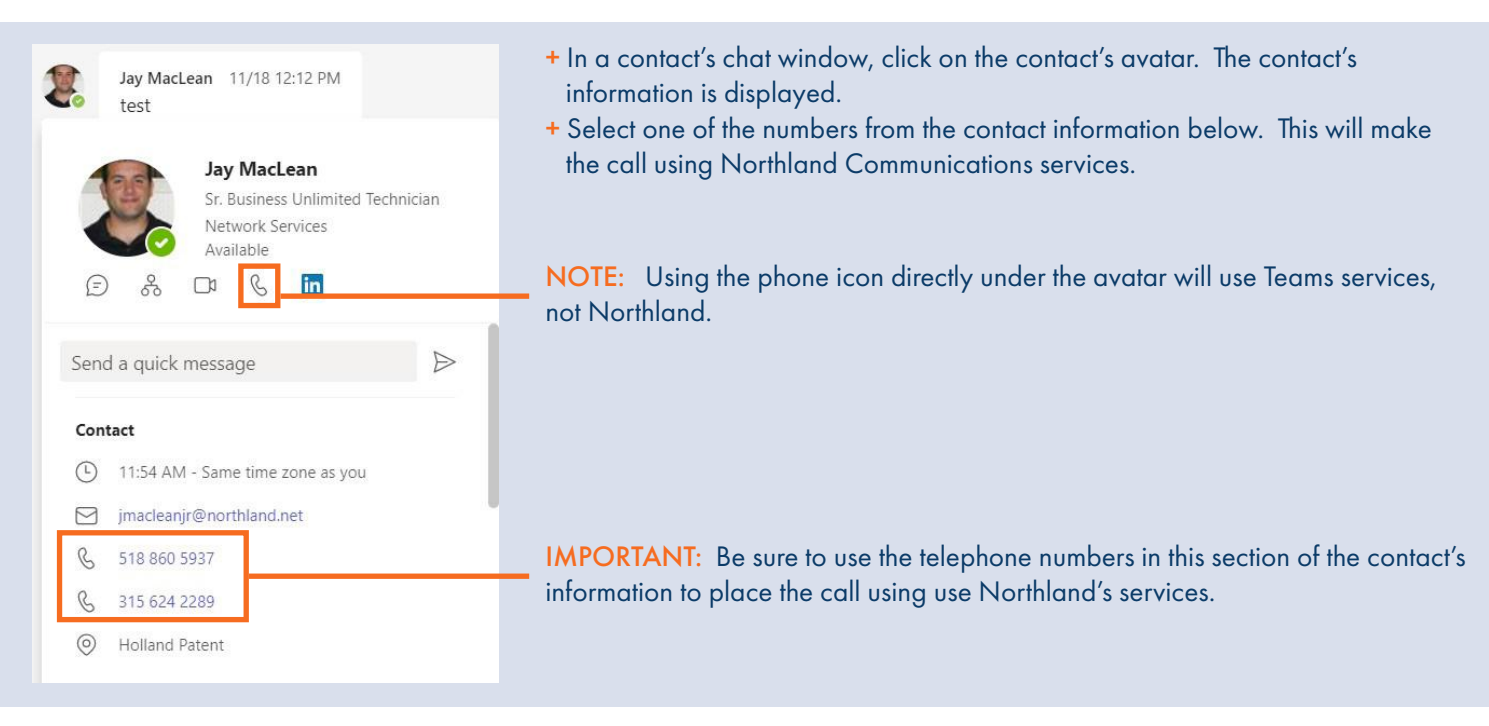

# <span id="page-6-0"></span>NORTHLAND BUSINESS CONNECTOR FOR iOS and ANDROID

When you have the Teams App on your iOS or Android device, you can use the Northland BU Connector App to make calls using Northland's services. In order to generate a call using Northland Services on your mobile device, you must have a MaX UC the MaX UC license and the MaX Mobile application downloaded on your mobile device.

NOTE: If you do not have a MaX UC license, you can still use the Northland BU Connector App on your mobile device, but it will generate a "callback" to your desk phone.

#### NORTHLAND BUSINESS UNLIMITED CONNECTOR ON iOS AND ANDROID

The Connector Window opens to the Phone tab which displays phone, settings, call history, voicemail and contacts information. When you open the Northland Business Unlimited Connector App, it opens to Call History on the Phone tab. This displays missed, answered and outgoing calls.

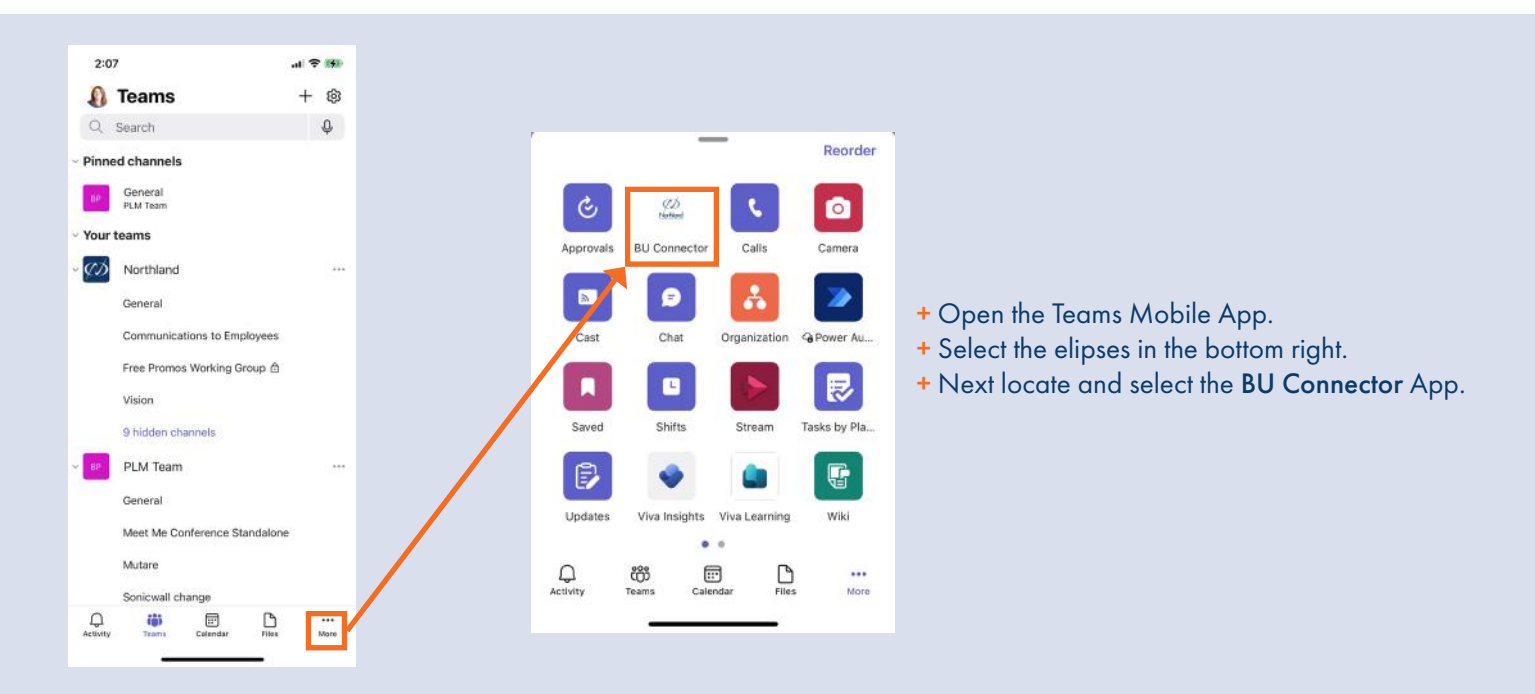

## <span id="page-6-1"></span>PHONE TAB

The Connector APP opens to the Phone tab which displays phone, settings, call history, voicemail and contacts information. When you open the Northland Business Unlimited Connector App, it opens to Call History on the Phone tab. This displays missed, answered and outgoing calls.

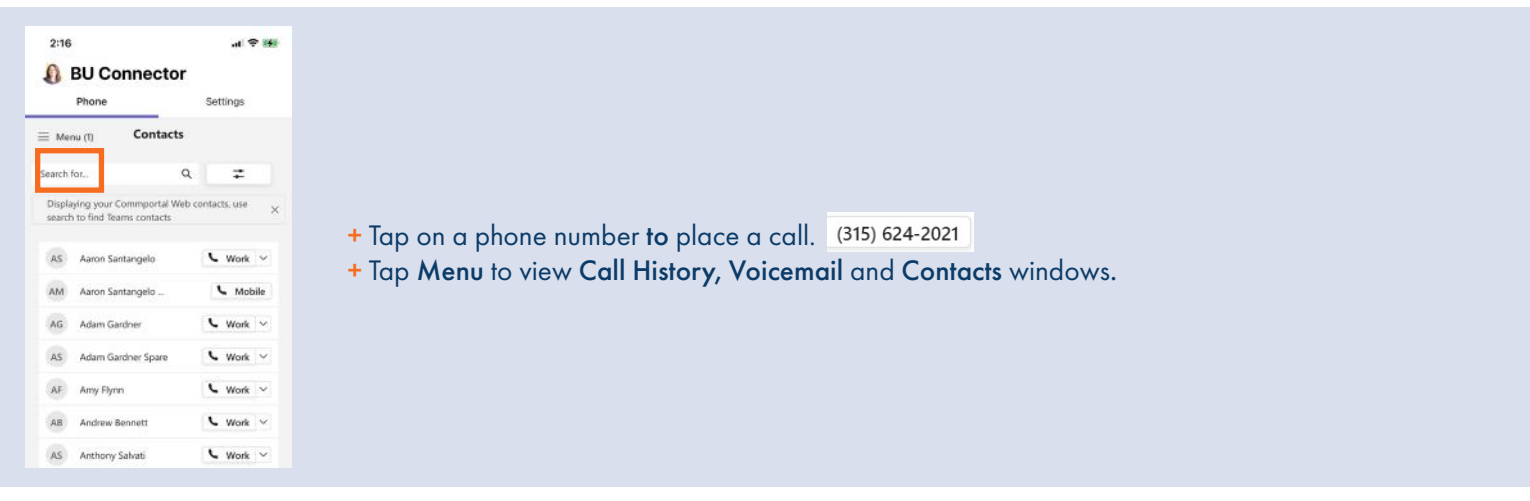

[5](#page-1-0)

#### <span id="page-7-0"></span>MENU SCREEN

Because the mobile app uses one single window, use the menu window to navigate the application.

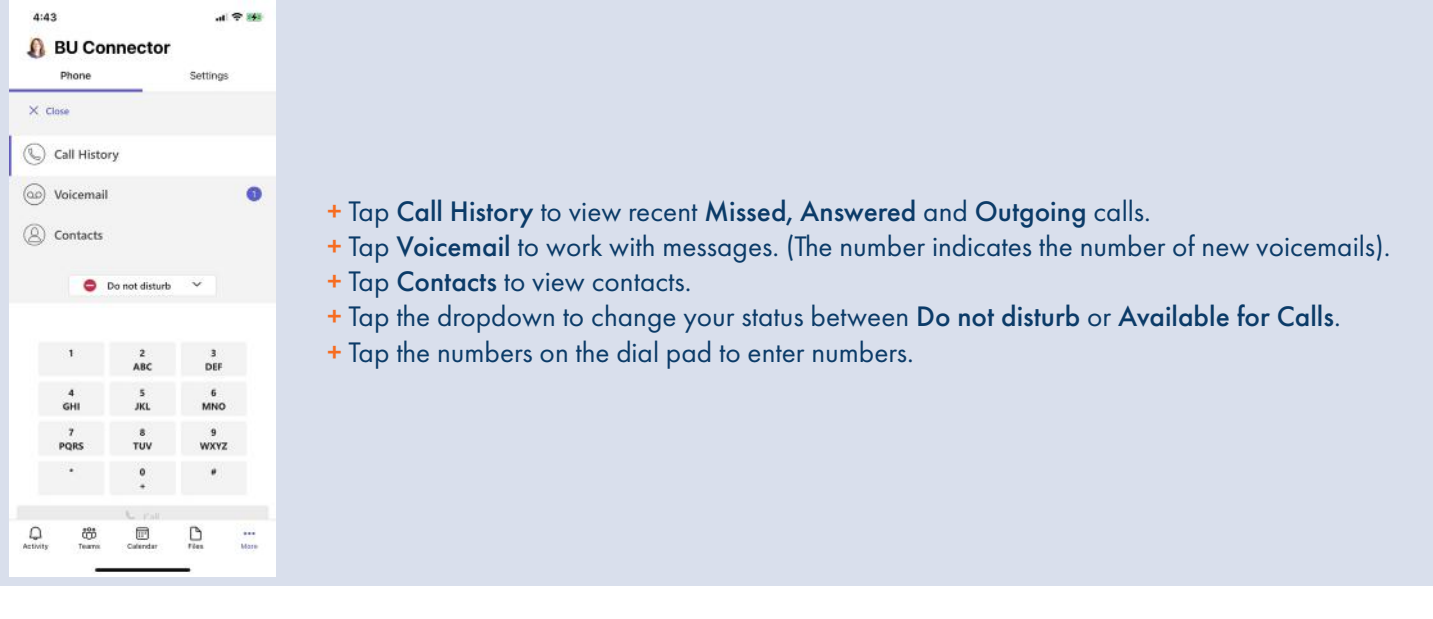

[6](#page-1-0)

#### <span id="page-7-1"></span>VOICEMAIL SCREEN

The Voicemail window allows you to manage and listen to voicemails. Select Voicemail on the left to work with messages. The number shows the number of *new* voicemail messages.

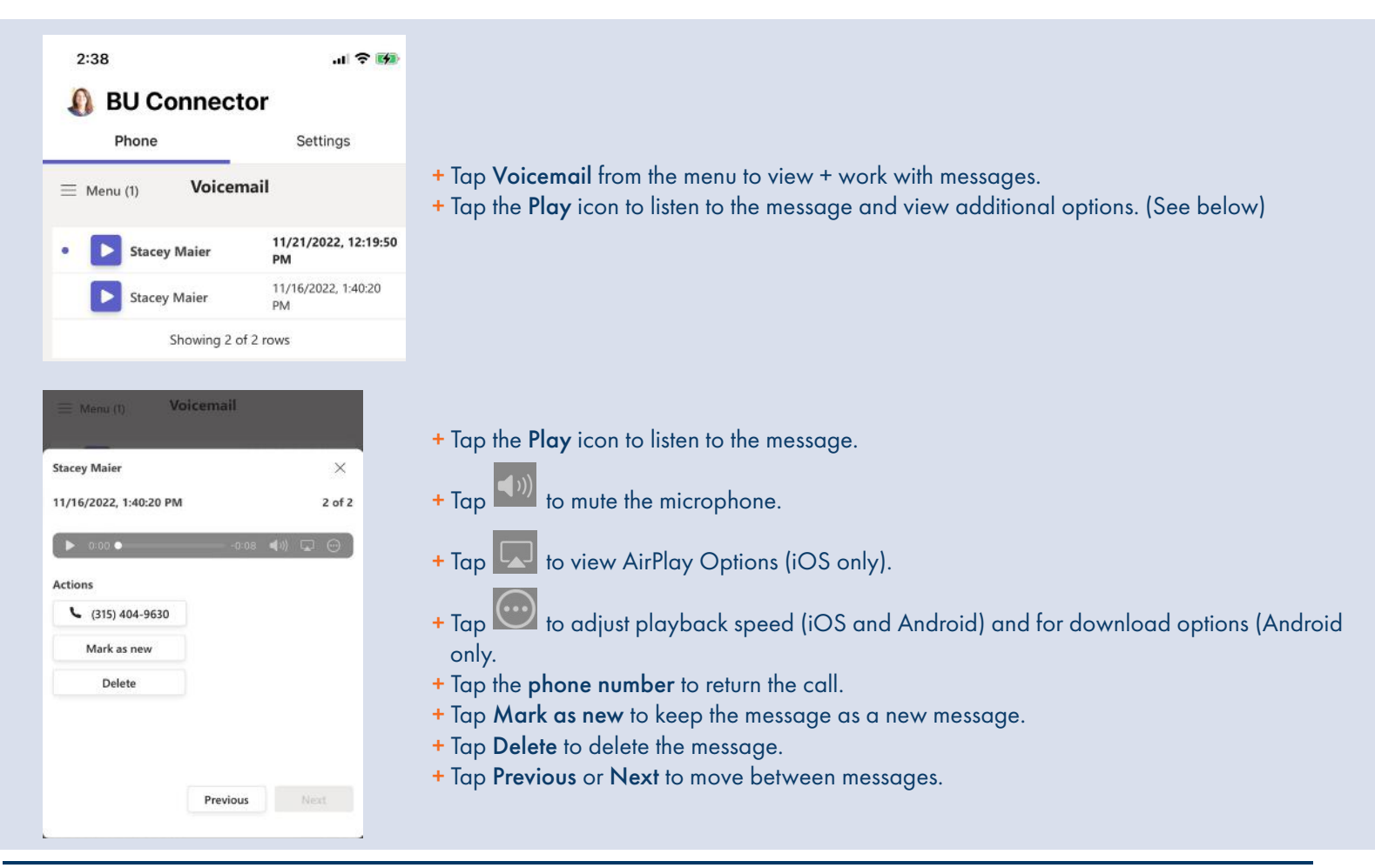

#### <span id="page-8-0"></span>CONTACTS SCREEN

Select Contacts from the menu. You can customize how your contacts display once the Contacts window is open.

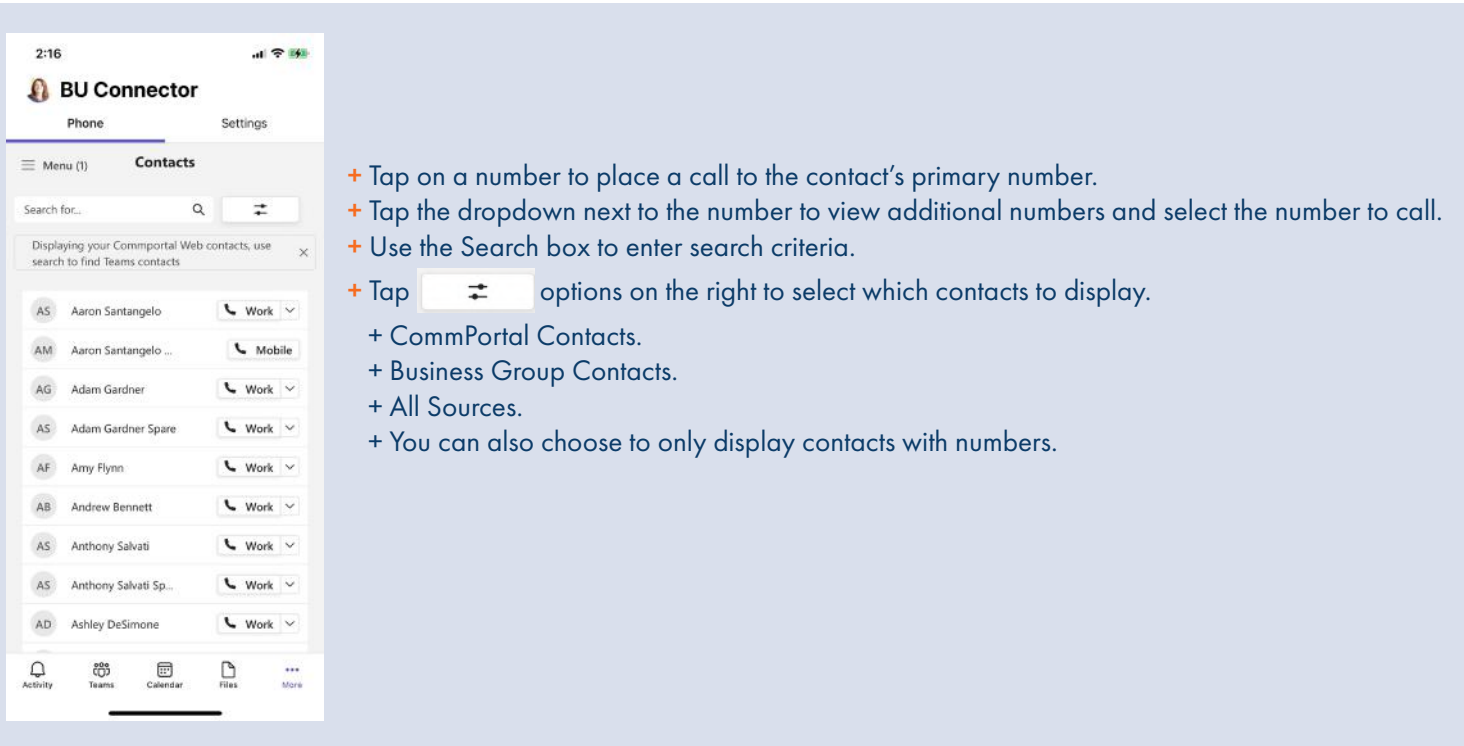

## <span id="page-8-1"></span>CALL SETTINGS TAB

Choose how to make calls with your Northland Communications account from Teams. When MaX UC Mobile is installed you can set BU Connector to call directly. This is the default setting in the BU Connector app on iOS or Android.

Use Click-to-Dial to receive a callback on your account number. When you tap call from BU Connector, the server will first call your account phone and when you answer you will be connected to the caller.

NOTE: This setting can only be changed in the desktop app.

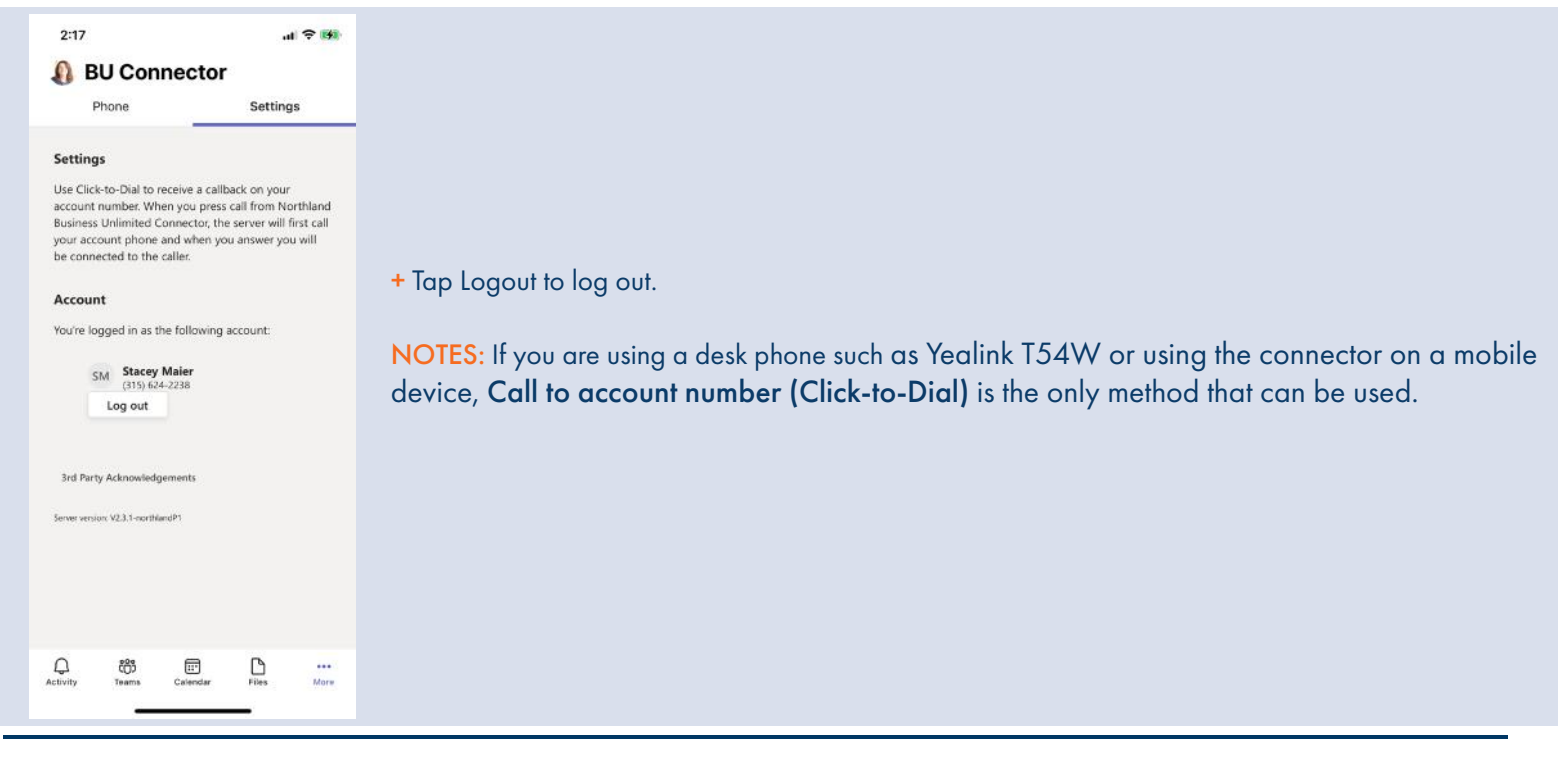

Need support? Connect with us at [www.northland.net/support o](http://northland.net/support)r Dial 4357 (HELP) or 315-671-6262 to speak to a Northland Representative

# [8](#page-1-0)

### <span id="page-9-0"></span>FROM TEAMS CHAT OR TEAMS CHANNEL POST

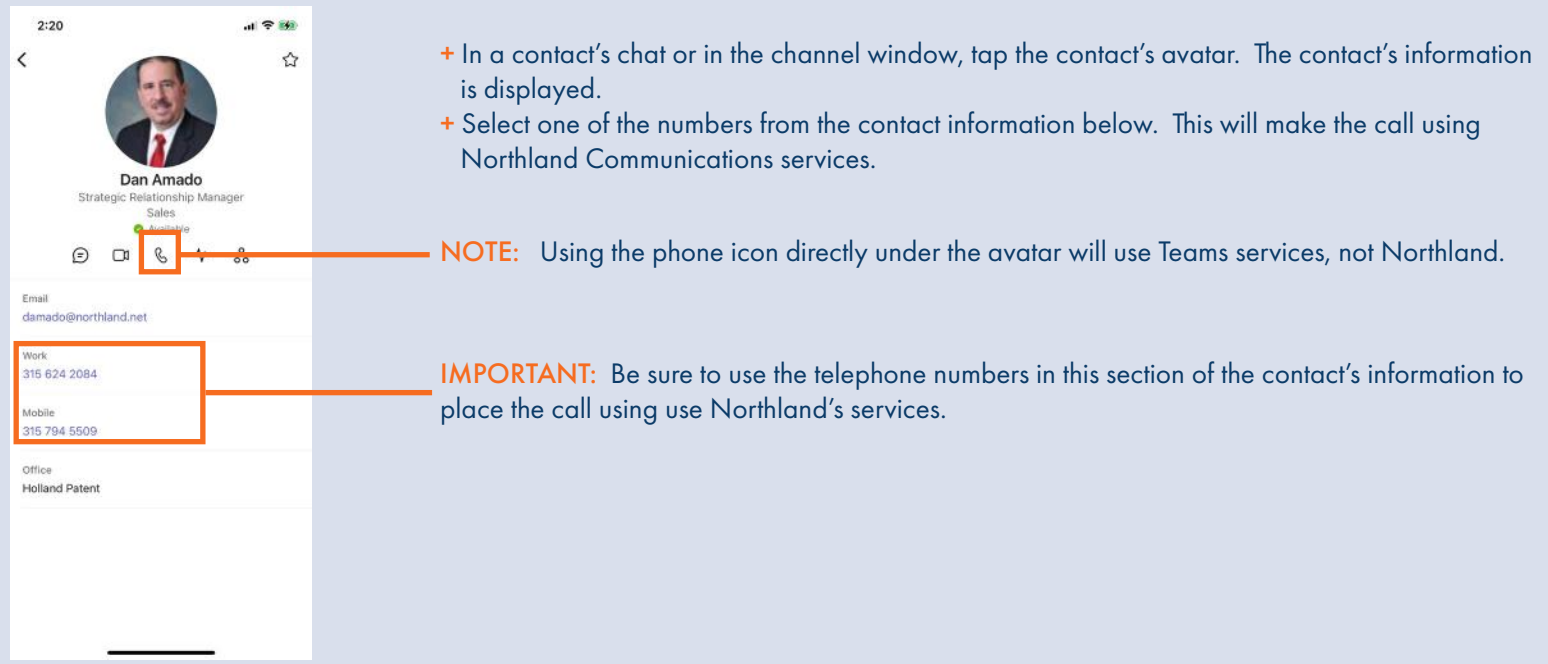